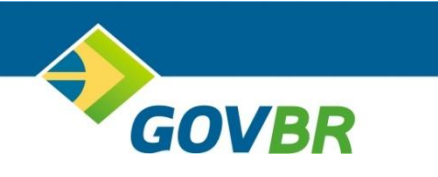

# **ISS DIGITAL MANUAL DE UTILIZAÇÃO DECLARAÇÃO POR PLANO DE CONTAS**

JUNHO DE 2021

# **SUMÁRIO**

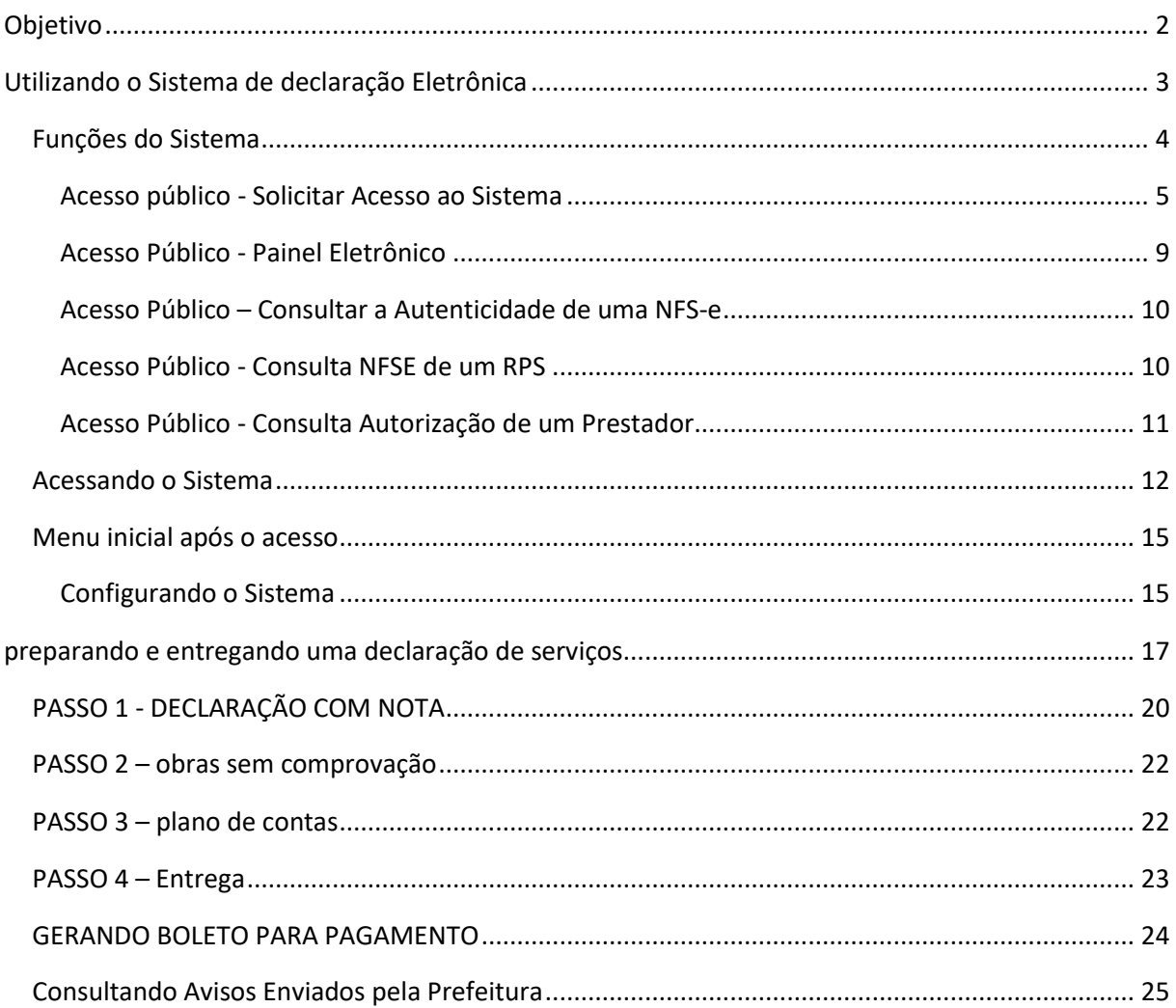

# <span id="page-3-0"></span>OBJETIVO

Apoiar os prestadores e tomadores de serviços, obrigados a recolher o ISSQN – Imposto Sobre Serviços de Qualquer Natureza, na utilização do sistema disponibilizado pelo município, instruindo os usuários na adesão, configuração e utilização dos procedimentos necessários para geração e entrega da declaração dos serviços prestados e tomados, possibilitando ao final a geração do documento de arrecadação.

# <span id="page-4-0"></span>UTILIZANDO O SISTEMA DE DECLARAÇÃO ELETRÔNICA

Conforme requisitos da ABRASF, o município é o responsável pela disponibilização do sistema para emissão e declaração de Nota Fiscal Eletrônica, no modelo Online.

Este manual abrange as funcionalidades de **DECLARAÇÃO DE SERVIÇOS** para o prestador e tomador de serviços, **estabelecidos no município que forneceu esse material**, onde se encontra o sistema ISS DIGITAL, de propriedade da empresa GOVERNANÇABRASIL (GOVBR).

Para ter acesso ao sistema, é necessário acessar o portal do município em questão, procurar e clicar no link de acesso ao sistema.

Nas páginas seguintes veremos as telas que serão disponibilizadas e como utilizar o sistema.

# <span id="page-5-0"></span>FUNÇÕES DO SISTEMA

Vale ressaltar, que o sistema que realiza a declaração, é o mesmo sistema que possibilita a emissão de notas fiscais eletrônicas para as empresas estabelecidas no município em questão. As opções são disponibilizadas de acordo com o perfil de cada usuário.

*Para acessar o sistema, utilize o portal do município e procure a LOGO que identifica o sistema de Nota Fiscal Eletrônica ao qual deseja acessar.* 

Em seguida clique no link de acesso ao sistema e será apresentada a tela inicial, lembrando que cada município coloca as cores e informações pertinentes ao seu território, como fotos, logos e outros.

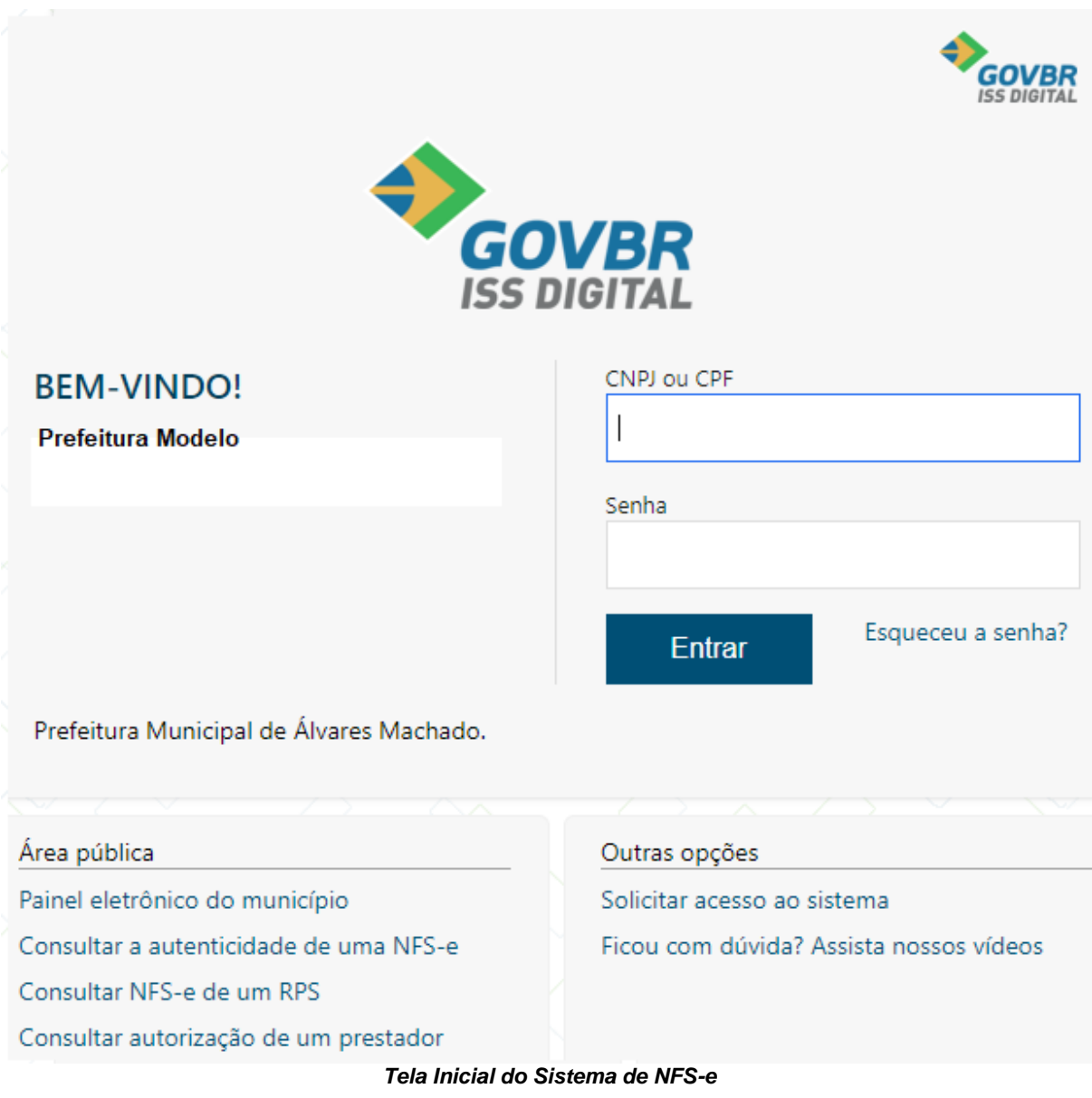

O primeiro passo a ser feito, é solicitar o acesso ao sistema. Para tal, veja as telas a seguir:

# <span id="page-6-0"></span>ACESSO PÚBLICO - SOLICITAR ACESSO AO SISTEMA

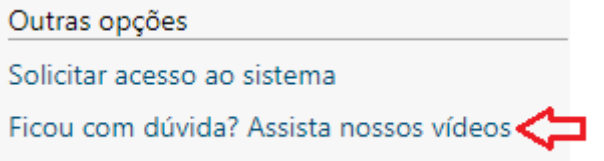

#### *Vídeos de Apoio nas Funcionalidades*

Antes de solicitar acesso, ou mesmo para quem já possui acesso, o sistema dispõe de vídeos de apoio, que podem ser acessados a qualquer momento, possibilitando o aprendizado e tirando dúvidas na usabilidade das funções.

✓ Acesse essa opção e entenda mais sobre as funcionalidades.

Depois de assistir aos vídeos de como solicitar acesso ao sistema, vamos então solicitar o acesso, clicando na opção demonstrada com a seta vermelha abaixo.

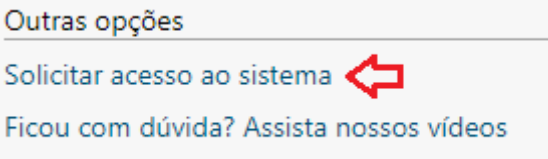

#### *Solicitando acesso ao sistema*

Esta opção deve ser utilizada por quem ainda não possui acesso ao sistema, ou para aqueles usuários de municípios que migrou do sistema DEISS para a versão superior do sistema de declaração de serviços, passando a utilizar o ISS DIGITAL.

Ao clicar na opção de "Solicitar acesso ao sistema", surgirá a tela abaixo:

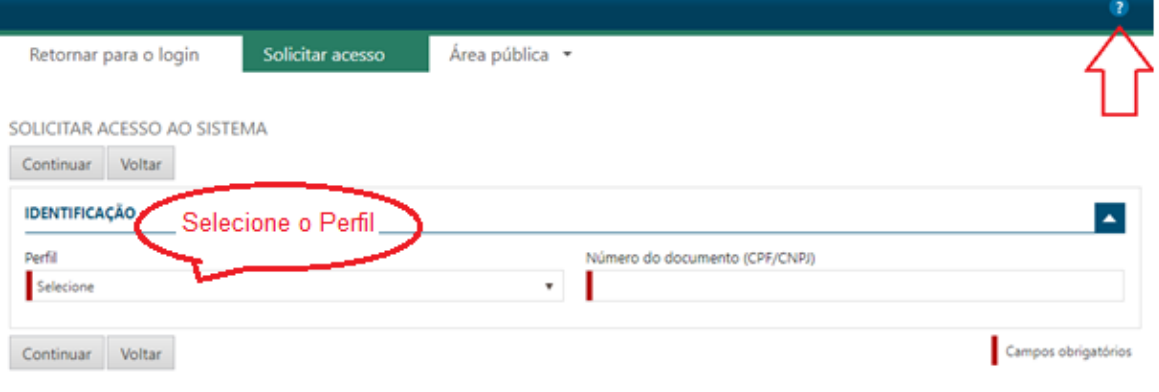

*Selecionando o Perfil*

*Observe a seta vermelha no canto superior direito da tela. Ao clicar na "Interrogação", será possível navegar por tópicos de ajuda.*

Conforme indica o balão vermelho, selecione o seu perfil, conforme sua situação:

- **1. Prestador;**
	- a. Selecione essa opção se você é autorizado a emitir nota fiscal eletrônica neste município.

#### **2. Tomador/Intermediário;**

a. Selecione essa opção se você é uma empresa que somente toma serviços neste município e/ou é um intermediador de serviços.

Antes de efetivamente solicitar o acesso ao sistema, é importante verificar a legislação que instituiu a nota fiscal eletrônica no município ao qual se necessita ter acesso, juntamente com as portarias e/ou manuais, que conterá todos os passos necessários.

Ao selecionar o perfil e informar o CNPJ da empresa ao qual se deseja solicitar acesso, surgirá a seguinte tela:

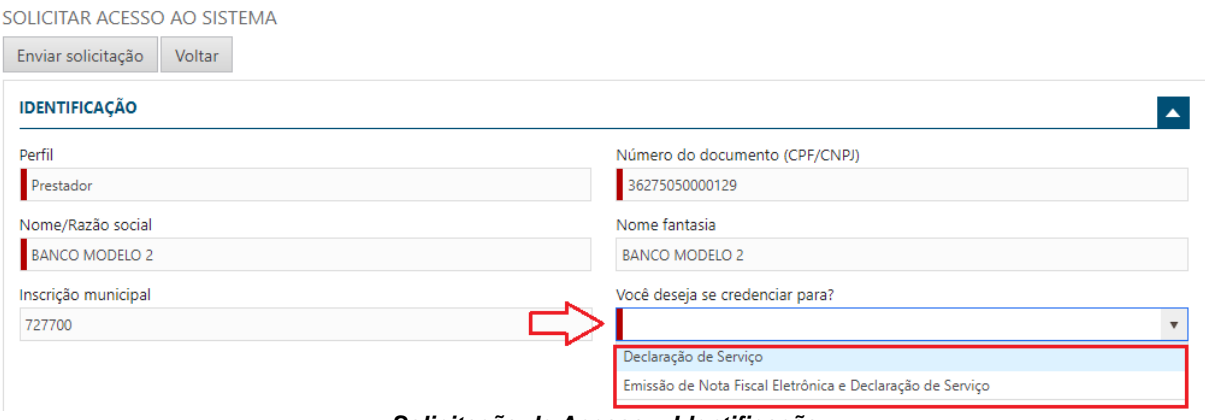

*Solicitação de Acesso – Identificação*

Este manual é para o perfil prestador, estabelecido neste município, portando selecione o perfil "**Prestador**"

Depois de selecionar o perfil, informe o CNPJ da empresa.

Neste caso, o sistema fará a busca dos dados da empresa e apresentará na tela os campos:

- ➢ Nome/Razão Social;
- ➢ Nome Fantasia e;
- ➢ Inscrição municipal.

Em seguida selecione o objetivo do credenciamento, conforme indicado pela seta vermelha, na tela acima.

Lembrando que este manual é para as empresas estabelecidas no município deste manual, que prestam e tomam serviços, e que precisa realizar a declaração por meio de plano de contas.

Neste caso, selecione a opção: "**Declaração de Serviço**".

Continue preenchendo os campos, conforme abaixo, observando sempre aqueles com preenchimento obrigatório, indicados pela barra vermelha, conforme telas abaixo:

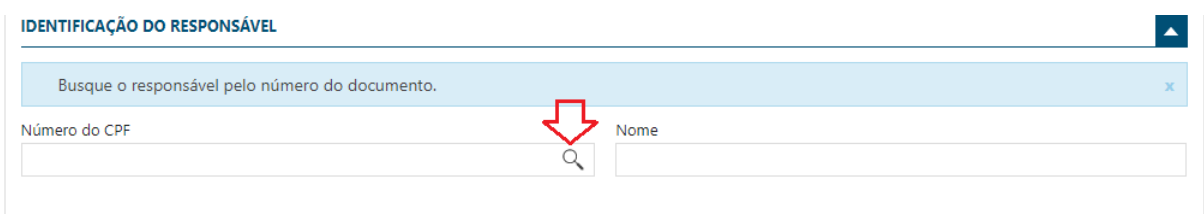

*Solicitação de Acesso – Identificação do Responsável*

#### **IMPORTANTE**:

➢ O acesso ao sistema é realizado por meio de PROCURAÇÃO, ou seja, somente por CPF de um responsável autorizado pela empresa, portanto no momento da solicitação de acesso, o responsável, que terá a PROCURAÇÃO, deve ser identificado.

Para tal, informe o CPF do responsável. Caso o cadastro já exista na base de dados do município, o mesmo será mostrado, preenchendo de forma automática o campo Nome.

#### **O RESPONSÁVEL NÃO EXISTE**

➢ Ao informar o CPF do responsável, se o sistema mostrar a mensagem de "Responsável não cadastrado", é possível realizar o cadastramento clicando na lupa, indicada pela seta vermelha acima. Preencha todos os campos obrigatórios e grave o cadastro.

Continue o cadastramento da solicitação, preenchendo os demais campos, conforme tela abaixo:

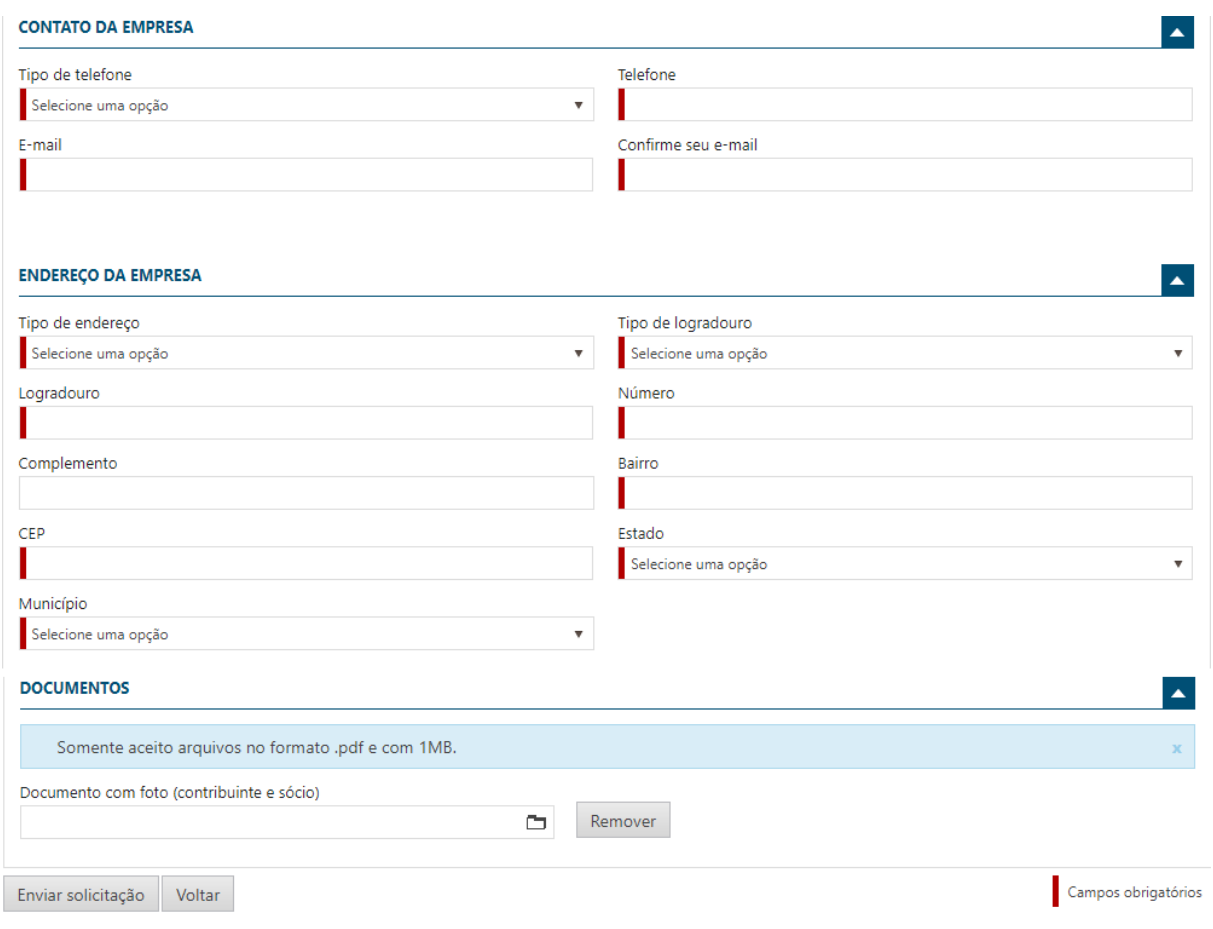

*Solicitação de Acesso – Preenchendo os campos finais*

Depois de informar todos os campos, clique no botão **"Enviar solicitação".**

#### **ENVIEI A SOLICITAÇÃO, O QUE FAZER AGORA?**

- ✓ Ao concluir a solicitação, um e-mail de validação será enviado, utilizando o e-mail informado nos campos acima;
- ✓ Enviando a solicitação, o solicitante deve acessar o e-mail que informou na solicitação e clicar no link de confirmação da solicitação;
- ✓ A solicitação somente será processada e enviada ao fisco municipal, após essa validação. Por isso é muito importante observar se o e-mail informado na solicitação está correto, pois, será necessário acessá-lo para concluir a solicitação;
- ✓ **ATENÇÃO!!!** Somente após essa ação é que o sistema mostrará para a Administração do município, que houve uma nova solicitação de acesso e que precisa ser verificada para deferimento ou indeferimento, conforme o caso.
- ✓ Acontecendo o Deferimento pela Administração Municipal, outro e-mail será enviado ao responsável autorizado pela empresa solicitante, desta vez contendo a senha de acesso que deve ser utilizada para acessar o sistema, devendo esta ser trocada já no primeiro acesso.

 $\left| \mathbf{A} \right|$ 

A seguir, antes de acessar o sistema utilizando a senha recebida, veja outras opções da área pública.

#### Área pública

Painel eletrônico do município

Consultar a autenticidade de uma NFS-e

Consultar NES-e de um RPS

Consultar autorização de um prestador

#### *Tela Área Pública do Sistema NFSE*

Nesta seção, encontramos 4(quatro) opções que poderão ser acessadas por qualquer usuário, independentemente de ter acesso ao sistema. Vamos repassar cada um, como segue:

## <span id="page-10-0"></span>ACESSO PÚBLICO - PAINEL ELETRÔNICO

PAINEL ELETRÖNICO DO MUNICÍPIO

PAINEL ELETRÔNICO DO MUNICÍPIO

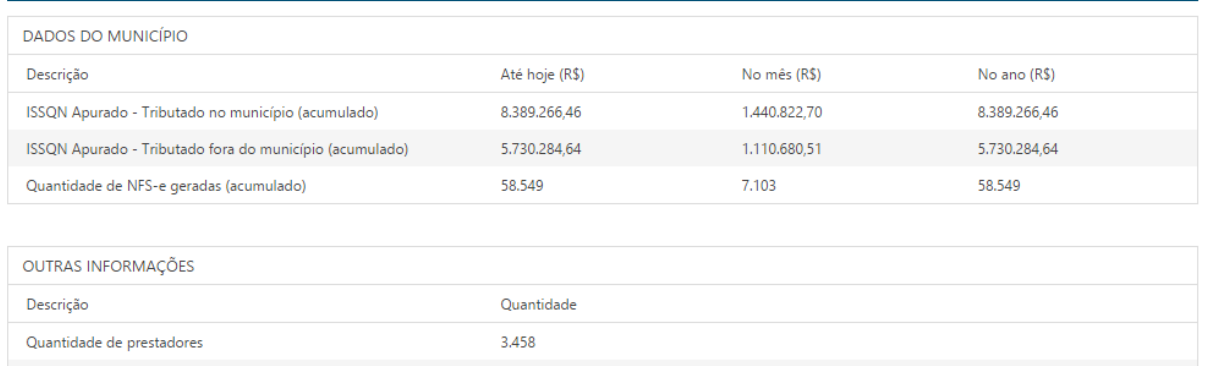

Atualizado 10/12/2015 às 10:43

Quantidade de tomadores

#### *Tela Painel Eletrônico do Sistema de NFSE*

29.226

No Painel Eletrônico, é possível visualizar várias informações com base nas informações geradas a partir do uso do sistema, como por exemplo a quantidade de prestadores e tomadores registrados no município, a quantidade de notas geradas até o momento e o valor do ISSQN gerado no município, identificando a parcela que foi tributada no município e aquela que foi tributada para outro município, conforme regras da Lei Complementar 116/2003.

## <span id="page-11-0"></span>ACESSO PÚBLICO – CONSULTAR A AUTENTICIDADE DE UMA NFS-E

CONSULTAR A AUTENTICIDADE DE UMA NES-e

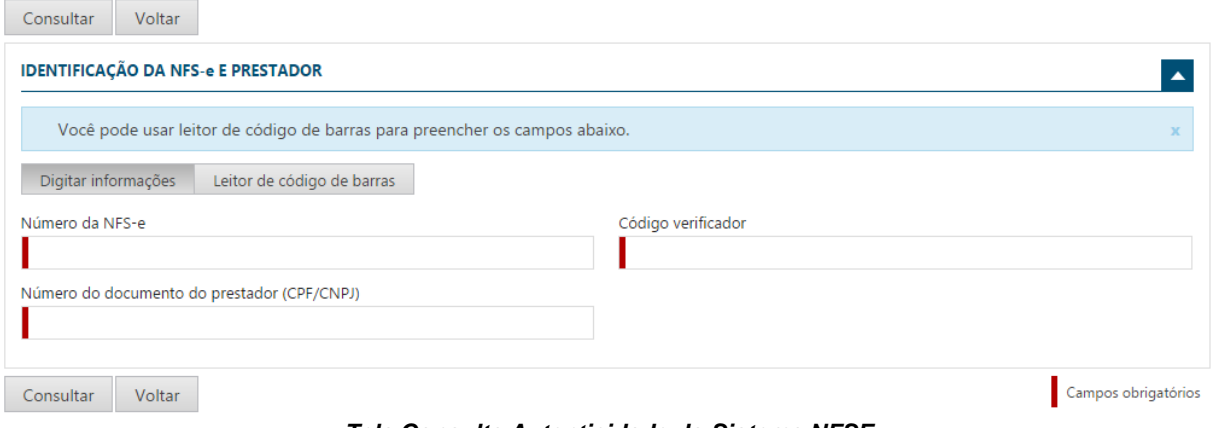

*Tela Consulta Autenticidade do Sistema NFSE*

Aqui é possível que qualquer usuário realize a consulta e certifique sobre a autenticidade de uma nota fiscal de serviços que esteja em se poder.

Vejam que é possível realizar a consulta, digitando as informações que se pede na tela ou fazendo a leitura do código de barras, caso esteja impresso no documento auxiliar de nota fiscal de serviços eletrônica – DANFSE.

Ao informar os dados e solicitar a consulta, o sistema apresenta os dados encontrados e possibilita a consulta mais detalhada, permitindo que seja feito o download dos arquivos PDF e XML armazenados.

# <span id="page-11-1"></span>ACESSO PÚBLICO - CONSULTA NFSE DE UM RPS

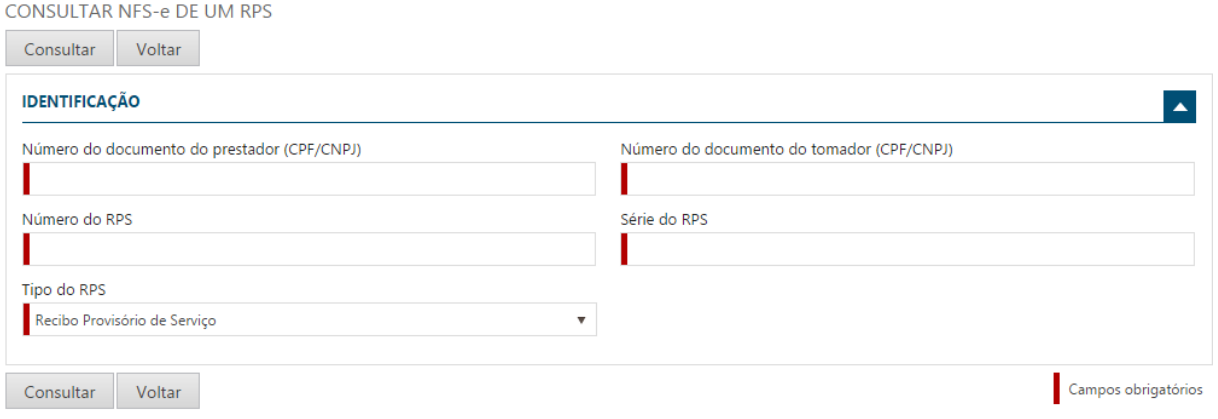

*Tela Consulta NFSE de um RPS*

Aqui é possível consultar e verificar se um RPS recebido já foi transformado em nota fiscal eletrônica.

Como vimos, o projeto ABRASF contempla um plano de contingência, que é a utilização de RPS, Recibo Provisório de Serviços.

Quando ocorre a utilização dessa modalidade, seja através de um documento preenchido manualmente pelo prestador ou enviado através de conexão webservice, o prestador precisa observar o prazo, contido na legislação, para transformá-lo em uma nota fiscal eletrônica.

Essa funcionalidade tem a função de prover a informação ao detentor do RPS, se já houve essa transformação. Lembrando que um RPS não tem validade jurídica, mas somente a nota fiscal eletrônica gerada e armazenada nos servidores de dados do município, de forma eletrônica e em formato XML.

Ao informar os dados e solicitar a consulta, o sistema apresenta os dados encontrados e possibilita a consulta mais detalhada, permitindo que seja feito o download dos arquivos PDF e XML armazenados.

# <span id="page-12-0"></span>ACESSO PÚBLICO - CONSULTA AUTORIZAÇÃO DE UM PRESTADOR

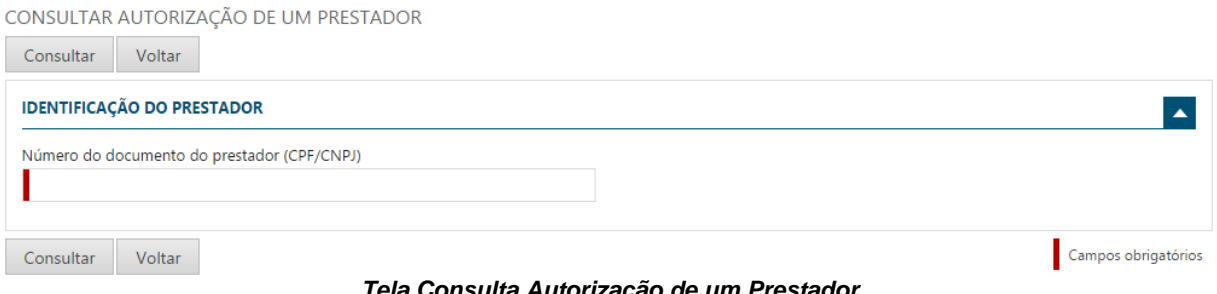

*Tela Consulta Autorização de um Prestador*

Nessa opção, qualquer usuário, Prestador ou Tomador de serviços, do município local ou de outro município, poderão consultar os serviços aos quais um determinado Prestador está autorizado a prestar.

Ao informar o CNPJ ou CPF ao qual se deseja consultar, o sistema apresentará uma tela contendo os serviços autorizados pelo município, conforme tela abaixo:

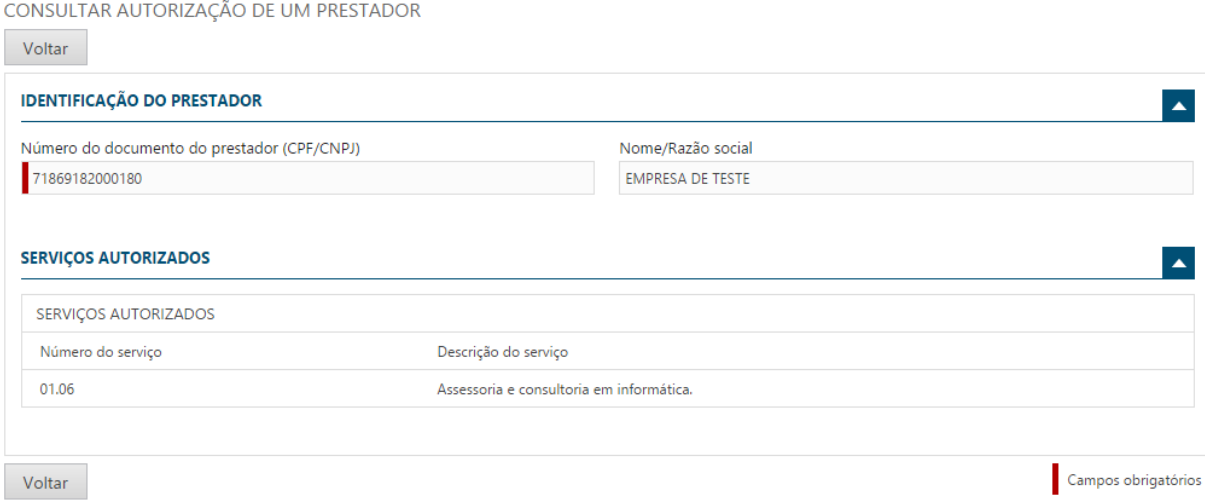

*Tela Após a Consulta dos Serviços Autorizados*

# <span id="page-13-0"></span>ACESSANDO O SISTEMA

Como vimos, para utilizar as opções da área pública, não há necessidade de possuir autorização de acesso ao sistema de nota fiscal eletrônica, sendo opções destinadas a todos os tipos de usuários.

Porém para acessar o sistema e utilizar as funções existentes, é preciso possuir a autorização para acesso, como já visto anteriormente.

Após o deferimento, pelo órgão competente, no caso a prefeitura municipal, o usuário poderá acessar o sistema, sendo ele um Prestador, um Tomador ou apenas um intermediário de Serviços.

Para isso, **basta informar o CPF da pessoa responsável**, utilizado no momento da solicitação de acesso, juntamente com a senha gerada e enviada para o e-mail informado. Lembrando que essa senha deve ser alterada logo no primeiro acesso.

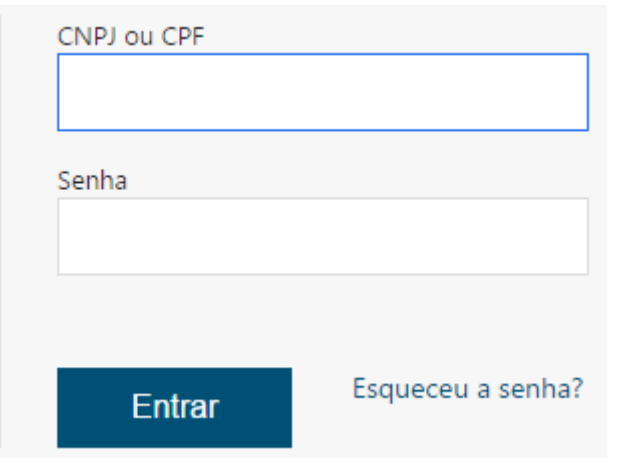

*Tela para Acesso ao Sistema NFSE*

#### **IMPORTANTE:**

✓ Caso ocorra o esquecimento da senha, basta utilizar a opção "*Esqueceu a Senha*?", que o sistema criará uma nova, utilizando o e-mail registrado no momento da primeira solicitação de acesso.

Ao informar o CPF e a senha e clicar no botão "Entrar", será exibida a tela demonstrando os acessos ao qual o CPF informado possui, lembrando que o acesso é por meio de **PROCURAÇÃO** concedida por cada empresa cadastrada no sistema, conforme tela abaixo:

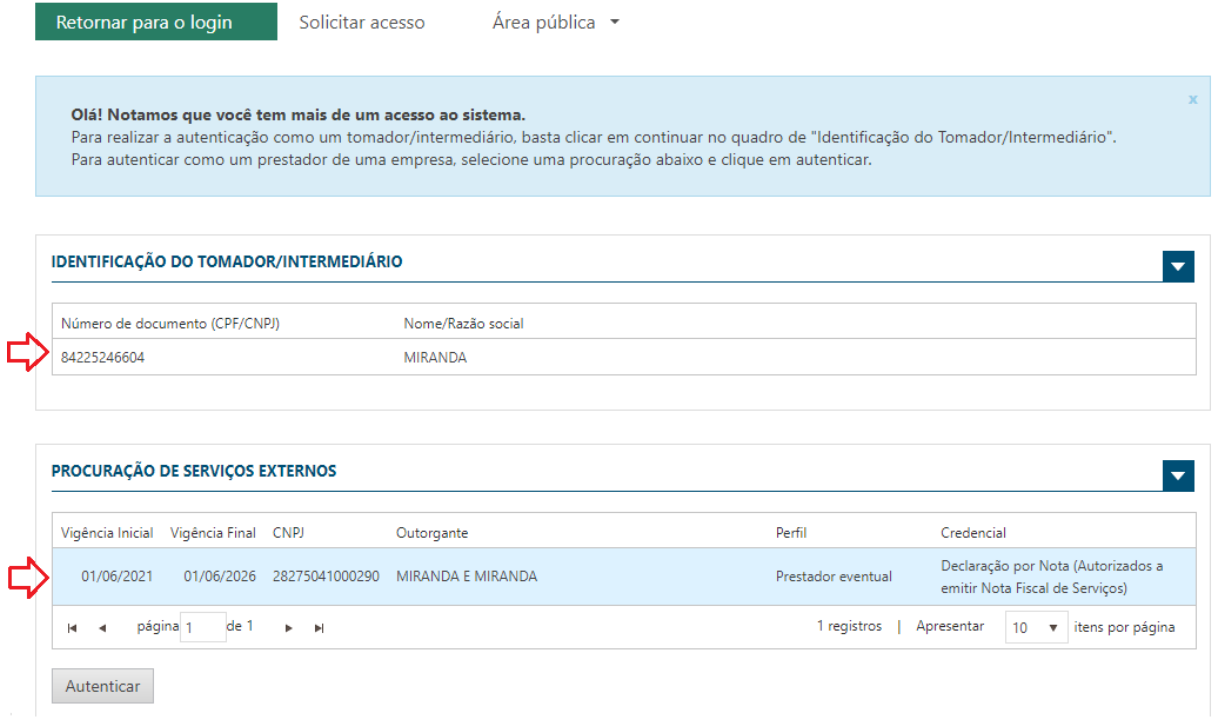

*Tela para Acesso ao Sistema NFSE - Procurações*

O sistema apresenta os dados conforme informados na solicitação de acesso. Veja que o sistema libera dois acessos para a pessoa responsável (CPF): O primeiro como TOMADOR/INTERMEDIÁRIO e o segundo é a procuração concedida pela empresa.

Para acessar, basta selecionar um ou outro, conforme indica a seta vermelha.

#### **OBSERVAÇÃO**:

- ➢ Uma pessoa pode ter várias PROCURAÇÕES, pois, o usuário pode ser um contador, que precisa acessar várias empresas para realizar as diversas tarefas de sua responsabilidade, tais como: Emissões de Notas Fiscais, Declarações e outros;
- ➢ Para tal, é cada empresa que fornece a permissão por meio da PROCURAÇÃO, devendo ser solicitado diretamente à empresa, que normalmente é um emissor de nota fiscal, ou pode ser a própria pessoa, em alguns casos.

#### **IMPORTANTE**

- ➢ O sistema é utilizado para finalidades diversas, sendo as opções disponibilizadas de acordo com o perfil que realizou o acesso;
- ➢ *Caso precise relembrar sobre os PERFIS existentes, volte ao tópico que trata da SOLICITAÇÃO DE ACESSO, no início deste manual.*

Antes de detalhar as opções por perfil, é importante mencionar que algumas opções do sistema, são comuns a todos os perfis. Abaixo descrevemos algumas:

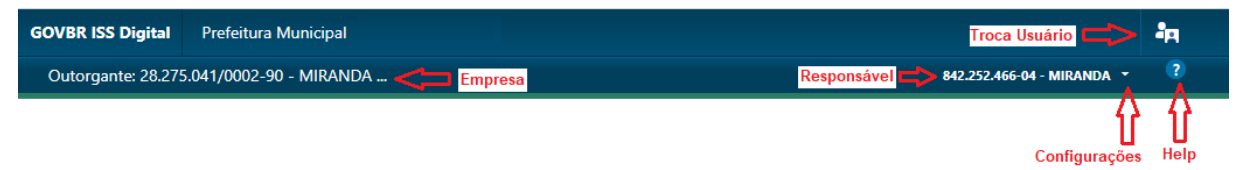

*Acesso ao Sistema – Menu Configurações, Help e Troca Usuário*

Observe as setas vermelhas na figura acima indicando pontos informativos e também aqueles que podem ser acessados pelo usuário, como: Help, Configurações e o botão para trocar de usuário.

Neste manual, que tem objetivo de ser mais prático, focado em apoiar os usuários iniciais nos procedimentos para confecção e entrega das declarações de serviços, para os prestadores EVENTUAIS.

# MENU INICIAL APÓS O ACESSO

<span id="page-16-0"></span>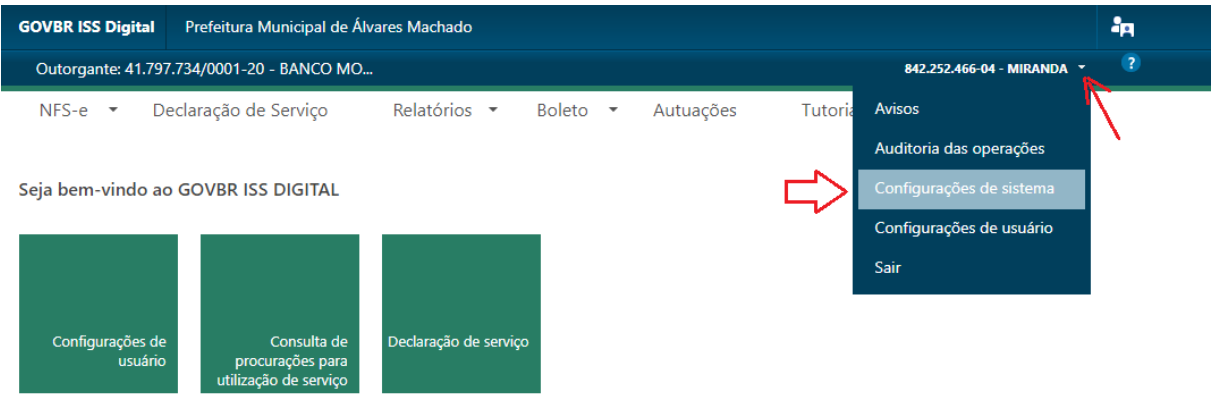

*Acesso ao Sistema – Menu Inicial*

Ao acessar o sistema, serão apresentadas algumas opções, conforme tela acima.

## <span id="page-16-1"></span>CONFIGURANDO O SISTEMA

Antes de entrarmos no menu de declaração de Serviço, vamos abordar a opção de "Configurações de Sistema", conforme indica a seta vermelha acima.

Ao selecionar esta opção, será apresentada a tela abaixo:

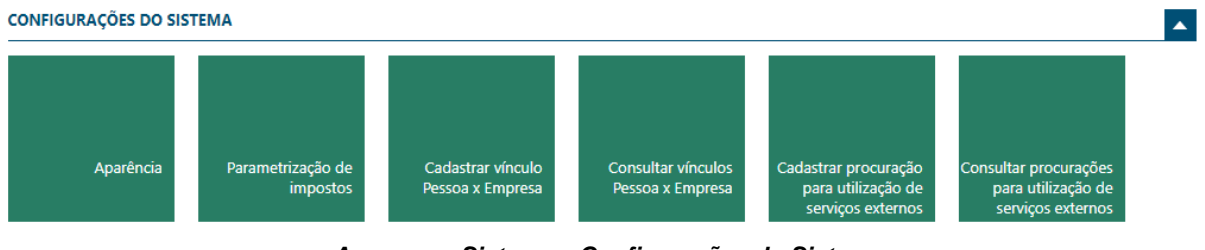

*Acesso ao Sistema – Configurações do Sistema*

Na tela acima, destacamos alguns pontos:

#### **Cadastrar vínculo Pessoa x Empresa**

- ➢ Opção utilizada para que seja possível vincular mais pessoas (CPF) para acessar o sistema, podendo também realizar atividades inerentes à empresa;
- ➢ Aqui é possível informar um CPF e realizar a inclusão do cadastro, caso o mesmo não exista no cadastro do município;
- ➢ Veja tela abaixo.

CADASTRAR VÍNCULO PESSOA / EMPRESA

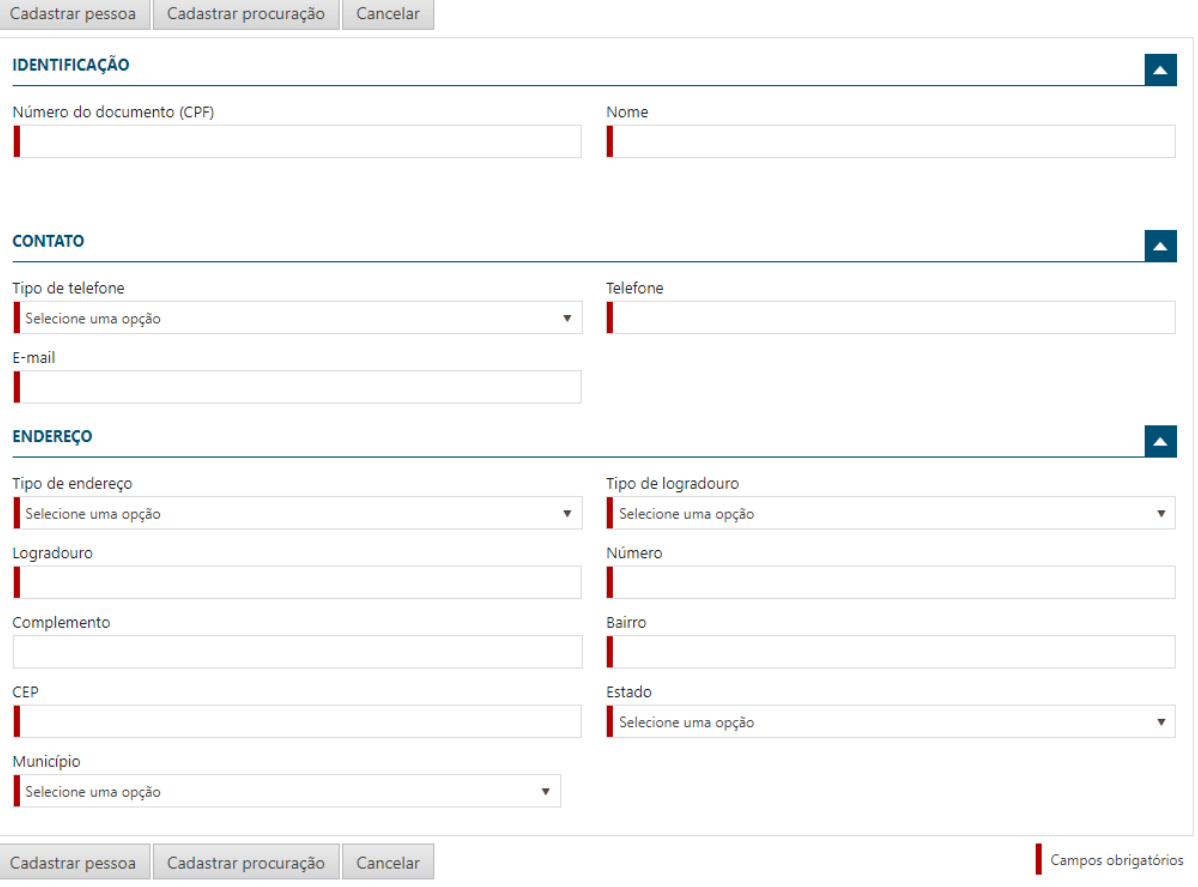

*Acesso ao Sistema – Cadastrando Vinculo x Empresa*

Ao final, clique no botão "Cadastrar Pessoa".

O sistema abrirá a tela já permitindo o cadastramento da Procuração, servindo como um atalho para essa opção.

#### **ATENÇÃO:**

- ➢ Importante comunicar à pessoa cadastrada, que ela receberá um e-mail comunicando sobre a procuração para acesso à referida empresa, alertando que receberá dois e-mails:
	- o Um informando quais os acessos liberados e;
	- o Outro contendo a senha de acesso;
- ➢ Informe também para que o novo usuário troque a senha ao realizar o primeiro acesso.

#### **Cadastrar procuração para utilização de serviços externos**

- ➢ Após cadastra o vínculo Pessoa x Empresa, já é possível cadastrar uma nova PROCURAÇÃO para a pessoa cadastrada, como relata o item anterior;
- ➢ Lembrando que ao cadastrar a pessoa na opção anterior, o sistema já abre a tela de PROCURAÇÃO, como um atalho, já permitindo o cadastramento, mas que também poderá ser cadastrada em outro momento, caso queira.

# <span id="page-18-0"></span>PREPARANDO E ENTREGANDO UMA DECLARAÇÃO DE SERVIÇOS

Vale reforçar que este manual é para o perfil de PRESTADORES ESTABELECIDOS NESTE MUNICÍPIO, que precisam realizar a declaração de serviços prestados por meio de PLANO DE CONTAS, e também os serviços tomados.

GOVBR ISS Digital Prefeitura Municipal de Álvares Machado åq 842.252.466-04 - MIRANDA Outorgante: 41.797.734/0001-20 - BANCO MO... NFS-e • Declaração de Servico Relatórios  $\star$ Autuações **Tutoriais** Boleto  $\sim$ Seja bem-vindo ao GOVBR ISS DIGITAL Configurações de Consulta de Declaração de serviço usuário procurações para utilização de serviço

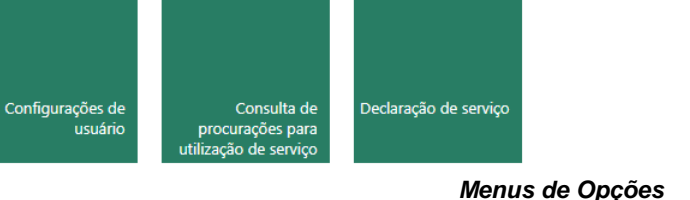

A tela acima, possui 6(seis) menus:

Se você está dentro deste perfil.

- 1. NFS-e;
	- a. Possibilita a consulta de notas fiscais tomadas e intermediadas por empresas do município;
- 2. Declaração de Serviço;
	- a. Permite a criação e entrega da declaração dos serviços Prestados e Tomados;
- 3. Relatórios
	- a. Permite a geração do livro de declaração do ISS;
- 4. Boleto
	- a. Permite consultar os boletos gerados, evidenciando a situação de cada um;
- 5. Autuações
	- a. Permite consultar as possíveis autuações que possam ter sido geradas para a empresa, por omissão de declaração;
- 6. Tutoriais
	- a. Possui vídeos demonstrando como se faz uma declaração;
	- *b. Recomendado.*

Para fazer uma declaração, utilize o menu denominado "**Declaração de Serviço**".

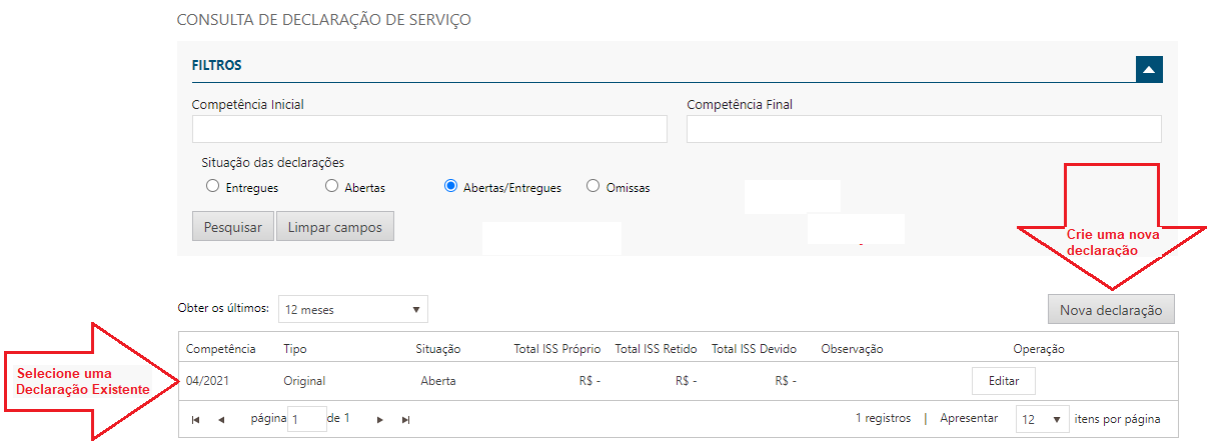

*Opções do Menu – Declaração de Serviço*

A tela acima, apresenta algumas opções:

- ➢ Inicialmente, por meio de filtros, é possível realizar a consulta de declarações realizadas, informando:
	- o A competência (MM/AAAA);
	- o A situação ao qual se encontra a declaração;
- ➢ Em seguida clique no botão "**Pesquisar**" e serão apresentadas as declarações conforme o filtro desejado.

Observe que, por padrão, as últimas 12(doze) declarações existentes já são mostradas na tela, podendo ser selecionada como mostra a seta vermelha à esquerda, podendo ser editada.

Caso não deseja alterar nenhuma das declarações e necessite criar uma nova, basta clicar no botão "Nova Declaração", indicada pela seta vermelha à direita, como veremos abaixo.

#### **CRIANDO UMA NOVA DECLARAÇÃO**

Para criar uma nova declaração, basta clicar no botão indicado com a seta vermelha: "**Nova declaração**".

Será solicitado inicialmente, que seja informada a competência (MM/AAAA) ao qual se deseja abrir a declaração, conforme tela abaixo:

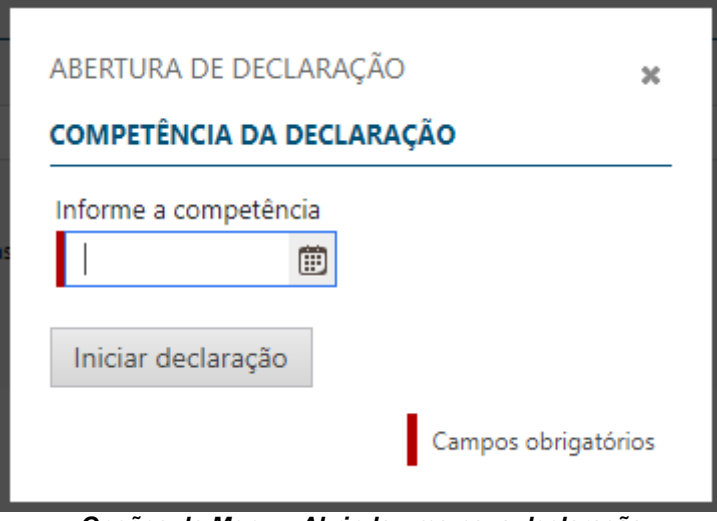

*Opções do Menu – Abrindo uma nova declaração*

Ao informar a competência (MM/AAAA), será carregada a tela com as seguintes opções:

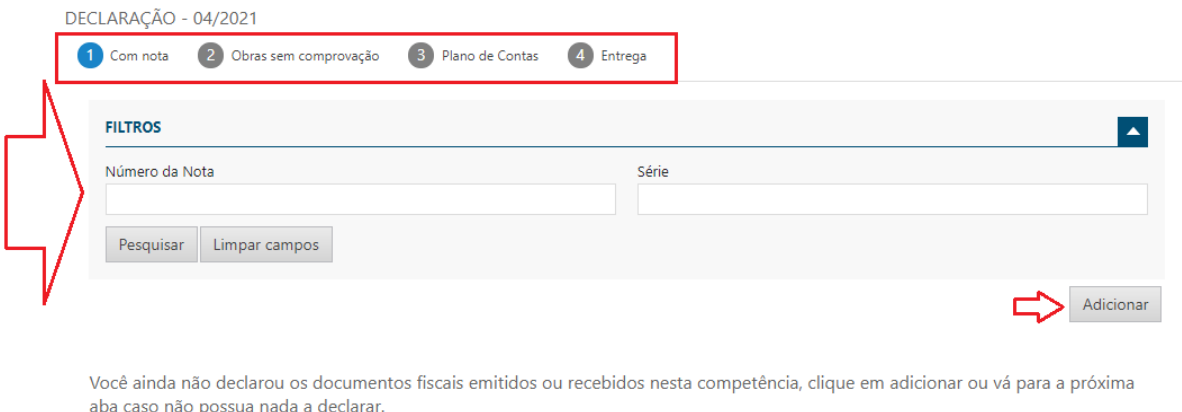

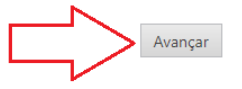

*Opções do Menu – Lançando dados na nova Declaração*

Na tela acima, observe os pontos indicados com:

➢ Retângulo Vermelho

Cancelar

- o Indica os passos a serem realizados para confeccionar uma declaração, o ponto em azul, indica passo em que a declaração se encontra no momento, sendo:
	- 1 Declaração "Com nota"
		- É o ponto em que as notas de serviços TOMADOS são lançadas;
	- 2 Obras sem comprovação
		- É uma prática voltada mais para a construção civil, onde o sistema apresentará as notas fiscais que necessitam de comprovantes para realização de deduções;
	- Plano de Contas
		- É o momento em que são lançados os valores em cada conta conforme o plano de contas da entidade, podendo ser um plano de contas específico ou um geral, padrão COSIF no caso de bancos ou outra modalidade de contas, para outras categorias;
- **Entrega** 
	- É o passo em que a declaração poderá ser entregue, caso todos os passos anteriores estejam corretamente lançados.
- ➢ Seta vermelha grande, à ESQUERDA
	- o Demonstra a parte de FILTRO, onde é possível consultar as notas de serviços TOMADOS, já lançadas na declaração atual.
- ➢ Seta vermelha pequena, à DIREITA
	- o Demonstra o botão "**Adicionar**", onde é possível adicionar nova nota fiscal de serviço TOMADO.
- $\triangleright$  Seta vermelha grande, à DIREITA
	- o É o botão a ser utilizado para seguir para o próximo passo na declaração, que será demonstrado no Retângulo Vermelho, até o último passo, que é a Entrega.

# <span id="page-21-0"></span>PASSO 1 - DECLARAÇÃO COM NOTA

Vamos iniciar com a primeira opção indicada no retângulo vermelho "**Com nota**".

Essa opção permite a digitação das notas de serviços prestados e/ou tomados, que precisam ter o recolhimento do ISSQN no município, **no caso deste manual que é específico para os prestadores de serviços que utilizam o plano de contas, a digitação será apenas de notas fiscais de serviços tomados**.

Ao selecionar a opção **"Declaração com Nota",** surgirá a tela abaixo.

Percorra os campos e preencha os dados que são obrigatórios, identificados pela barra vermelha.

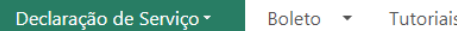

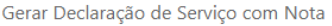

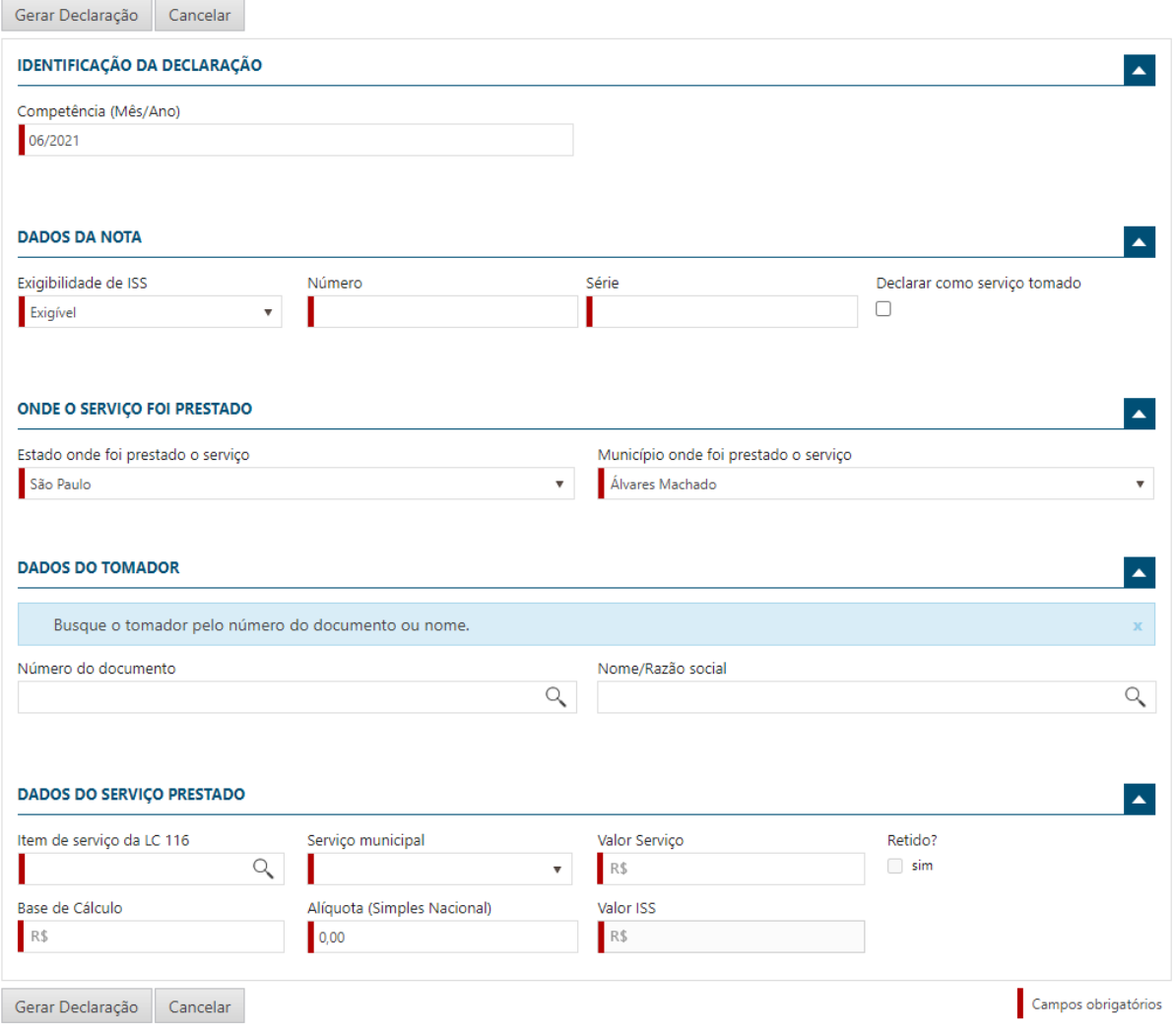

*Fazendo uma Declaração de Serviços*

Informações Importantes sobre cada grupo de dados:

#### **IDENTIFICAÇÃO DA DECLARAÇÃO**

➢ Informe o mês e ano de competência ao qual pertence a nota fiscal, sendo esta informação de grande importância, pois, identifica a data ao qual o imposto deve ou deveria ter sido recolhido, conforme legislação do município;

#### **DADOS DA NOTA**

- ➢ **Exigibilidade de ISS**
	- o Na maioria dos casos, esse campo não será alterado, devendo ser mantida a opção "Exigível". Sendo disponível outras opções de acordo com as informações cadastrais no município.
- ➢ **Declarar como Serviço Tomado**
	- o Marque essa opção para os casos em que a referida nota fiscal, se referir à um serviço tomado no município.

#### **ONDE A DECLARAÇÃO FOI TOMADA/PRESTADA**

- ➢ O título desta opção é alterado dependendo se o serviço foi tomado ou prestado no município;
- ➢ Os campos "Estado" e "Município" já vem preenchidos com o município ao qual está acessando o sistema, podendo ser alterado.

#### **DADOS DO TOMADOR OU PRESTADOR**

- ➢ O título desta opção é alterado dependendo se o serviço foi tomado ou prestado no município;
- $\triangleright$  Para buscar o tomador ou prestador, informe o documento ou parte do nome;
- ➢ Caso não esteja cadastrado, será possível realizar o cadastro, bastando clicar na **LUPA** e selecionar a opção **"Incluir novo Registro";**
- ➢ **OBSERVAÇÃO**:
	- o Os cadastros inseridos, estarão disponíveis somente para a empresa que está utilizando o sistema no momento, podendo ser acessada sempre quando houver novas notas fiscais para esse TOMADOR e/ou PRESTADOR no município.

#### **DADOS DO SERVIÇO PRESTADO/TOMADO**

- ➢ O título desta opção é alterado dependendo se o serviço foi tomado ou prestado no município;
- ➢ Informe o Item de serviço conforme a LC 116. Para consultar os itens, basta clicar na LUPA, percorrer os itens e selecionar o desejado;
- ➢ Informe o valor do serviço;

Ao finalizar a digitação dos dados da nota, clique no botão "**Gerar Declaração**".

Repita os passos conforme a quantidade de notas fiscais existentes e clique no botão "**Avançar**".

# <span id="page-23-0"></span>PASSO 2 – OBRAS SEM COMPROVAÇÃO

Este passo é disponibilizado para qualquer categoria de prestador, não sendo o caso utilizado, basta seguir para o próximo passo, apertando o botão "**Avançar**".

# <span id="page-23-1"></span>PASSO 3 – PLANO DE CONTAS

Neste passo, o sistema apresentará o plano de contas definido para a empresa, possibilitando a digitação do valor do serviço em cada conta. Veja tela abaixo:

### **GOVBR** 23

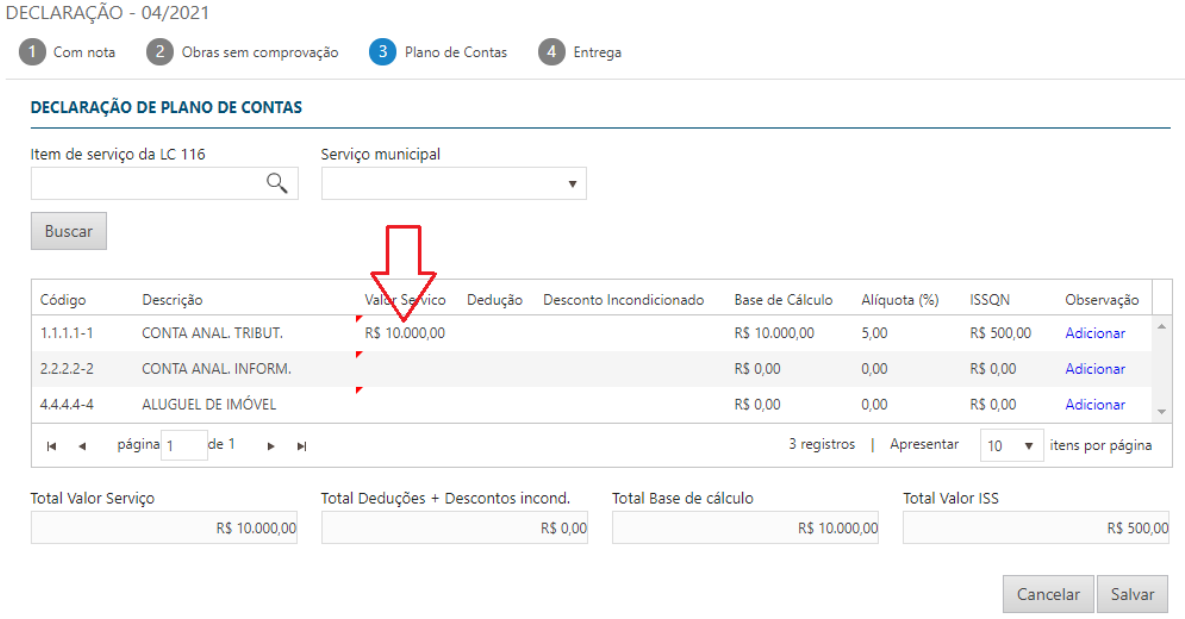

*Opções do Menu – Lançando Valores de Serviços nas Contas*

Conforme tela acima, é possível digitar os valores dos serviços de cada conta, conforme demonstra a seta vermelha. Ao receber o valor, será calculado o valor do ISSQN e demonstrado na respectiva coluna.

Após lançar os valores, clique no botão "**Salvar**".

#### **OBSERVAÇÃO**:

➢ Os lançamentos podem ser realizados em diversos momentos, bastando salvar a cada momento, podendo os valores lançados serem acessados e a digitação continuar, até a conclusão para entrega da declaração.

Depois de concluir a digitação dos valores nas respectivas contas, passe para o próximo passo, clicando no botão "**Avançar**", lembrando sempre de salvar os lançamentos.

## <span id="page-24-0"></span>PASSO 4 – ENTREGA

Este é o último passo da declaração, veja tela abaixo:

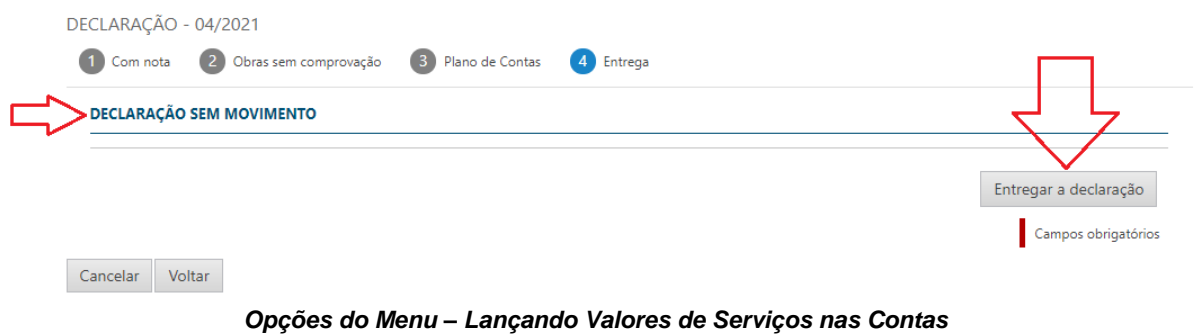

Para entregar a declaração, basta clicar no botão "**Entregar a declaração**".

#### **IMPORTANTE**

- ➢ Observe a seta à esquerda indicando para o título "**DECLARAÇÃO SEM MOVIMENTO**". Essa opção é utilizada no caso de o contribuinte desejar entregar uma declaração sem movimento, onde será disponibilizado um botão para que seja marcado, nos casos:
	- o Serviços tomados, caso não tenha nenhuma nota lançada;
	- o Serviços prestados, caso não tenha nenhuma conta do plano de contas, com valor informado;
- ➢ Quando ocorrer os dois casos acima, o contribuinte poderá selecionar os dois botões, indicando que deseja entregar uma declaração onde não houve nenhum serviço prestado nem tomado, quando for o caso.

#### <span id="page-25-0"></span>GERANDO BOLETO PARA PAGAMENTO

Após os procedimentos descritos acima, assim que realizar a entrega da declaração, novamente será apresentada a tela de consultas, permitindo visualizar a situação da declaração e realizar alguns procedimentos, como:

- 1. Visualizar a situação da declaração;
- 2. Retificar a declaração;
- 3. Emissão do boleto;
- 4. Emissão do extrato Simplificado;
- 5. Emissão do extrato Detalhado.

#### **OBSERVAÇÃO:**

➢ Ao realizar a entrega, é recomendado sempre fazer a impressão do extrato, podendo ser o simplificado, sendo a garantia de entrega ao fisco:

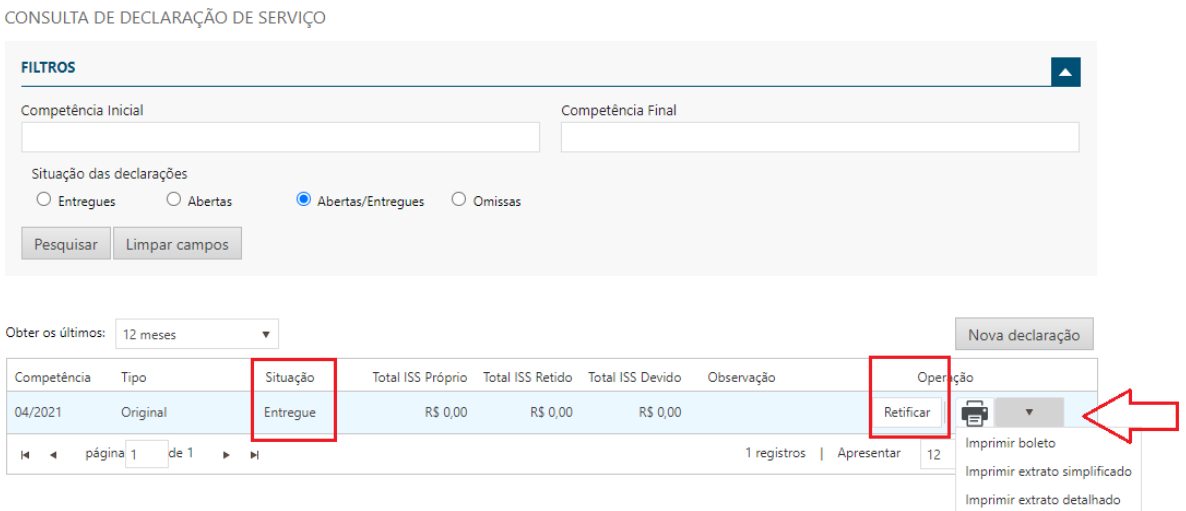

*Menu Declaração de Serviços – Gerando Boleto para Pagamento*

# <span id="page-26-0"></span>CONSULTANDO AVISOS ENVIADOS PELA PREFEITURA

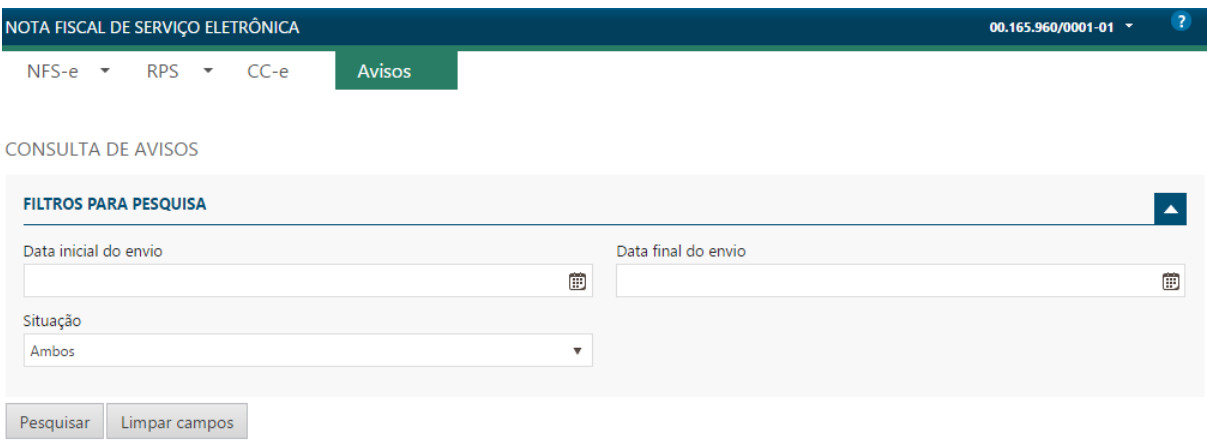

#### *Menu Consulta de Avisos*

Na opção Consulta de Avisos, o usuário pode verificar os avisos cadastrados pela Administração Municipal, que tem relevância com os procedimentos envolvendo a nota fiscal eletrônica.

A cada acesso ao sistema, caso tenha algum aviso pendente de ciência pelo usuário registrado, será apresentada uma tela com a relação de todos, possibilitando a leitura e o registro de ciência.

A Administração Municipal terá o controle de todos os avisos que foram lidos.

#### **IMPORTANTE**

- ✓ A Administração Municipal é a responsável por cadastrar os avisos necessários, que devem ser entregues aos usuários do sistema;
- ✓ Caso seja enviado um aviso, há duas formas de verificar, uma é realizando a consulta como demonstrado na tela acima, a outra é quando ocorrer o acesso ao sistema e tiver algum aviso pendente, neste caso, será apresentada a tela com sugestão de leitura e aceite, conforme demonstrado abaixo.

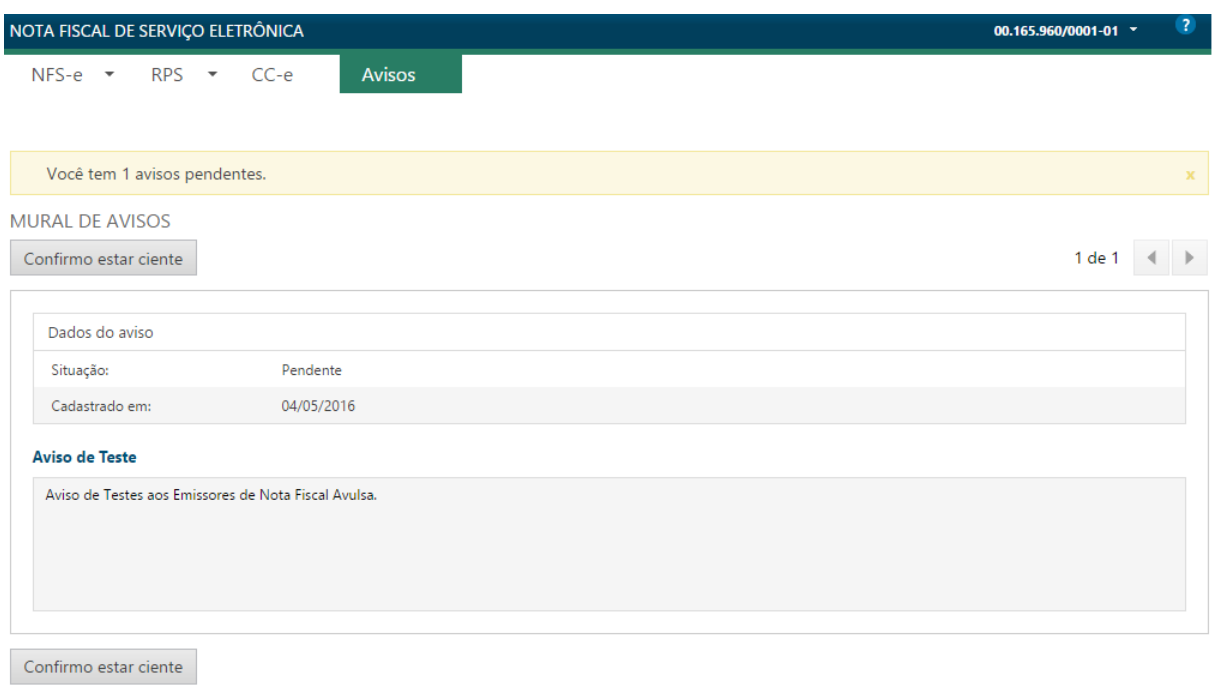

*Tela Inicial de Avisos*

No exemplo acima, o usuário realizou o acesso ao sistema e automaticamente foi apresentada a tela contendo um aviso pendente, podendo possuir mais de um.

Neste caso, é necessário que o usuário que acessou dê o aceite, confirmando estar ciente do aviso. A prefeitura por sua vez, fará o controle identificando as empresas que receberam o aviso, que deram ciência nos mesmos e aquelas que ainda não deram ciência.